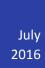

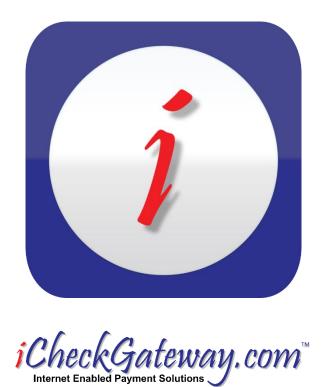

# ICG QuickBooks Online

**REFERENCE MANUAL** 

### Contents

| Launch the QuickBooks Online Application                                    | 2  |
|-----------------------------------------------------------------------------|----|
| User Connection Verification                                                | 2  |
| General Instructions                                                        | 4  |
| Sync Customers                                                              | 5  |
| Sync Invoices                                                               | 6  |
| Sync Payments                                                               | 8  |
| To Process a Payment – Customer Tab:                                        | 9  |
| To Process a Payment – Invoice Tab:                                         | 11 |
| Recurring Payments                                                          | 15 |
| Step 1 – Make sure that Automatically Apply Credits has been Enabled in QBO | 15 |
| Step 2 – Recurring Payments in iCheckGateway.com                            | 16 |
| Step 3 – Import Payments                                                    | 18 |
| Step 4 – Recurring Invoices in OBO                                          | 19 |

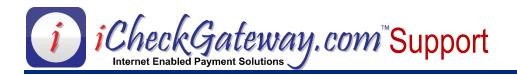

### Launch the QuickBooks Online Application

### Launch the QuickBooks Online Application

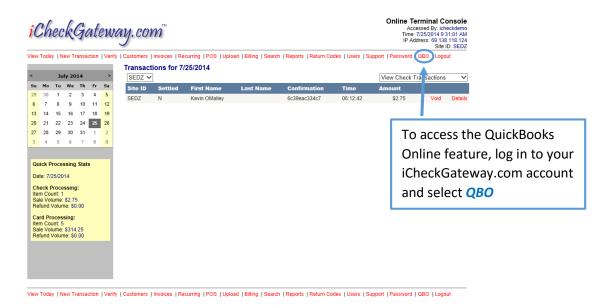

### **User Connection Verification**

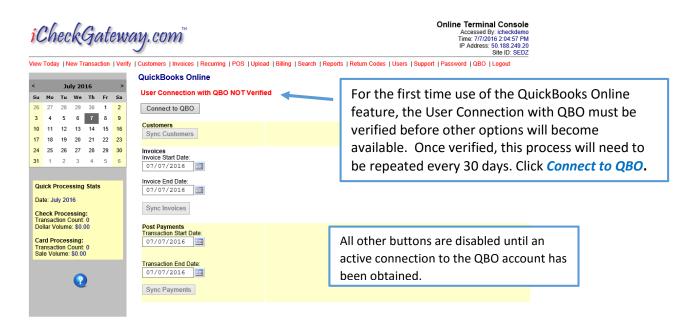

You will be redirected to the QuickBooks Online website.

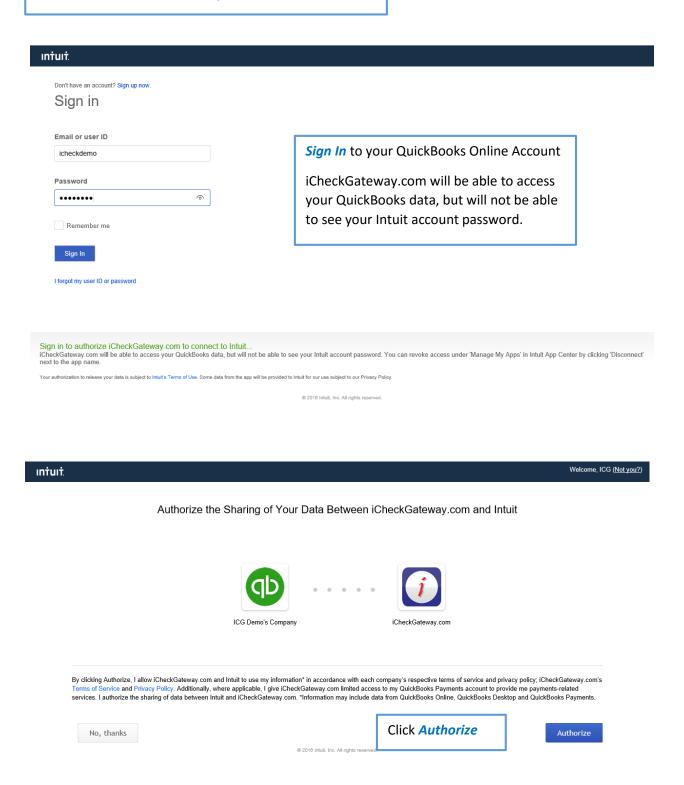

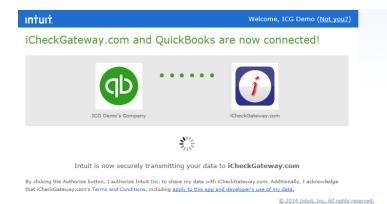

Once connected, you will be redirected back to your iCheckGateway.com online terminal

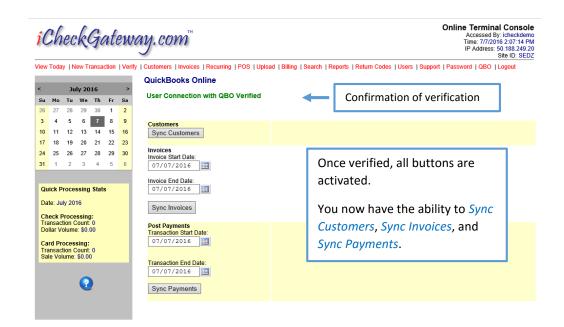

### **General Instructions**

QuickBooks is always considered the master. Any changes to customers or invoices need to be updated within *QuickBooks first* and then synced to iCheckGateway.com. In general, follow these steps in this order:

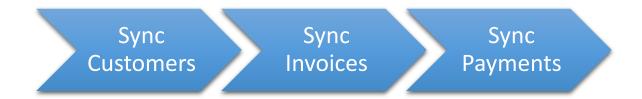

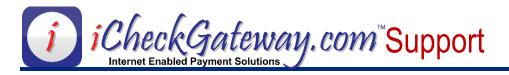

### **Sync Customers**

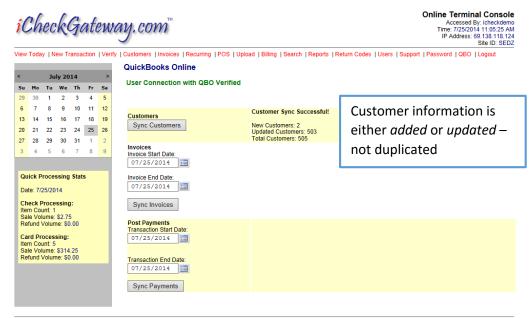

View Today | New Transaction | Verify | Customers | Invoices | Recurring | POS | Upioad | Billing | Search | Reports | Return Codes | Users | Support | Password | QBO | Logout

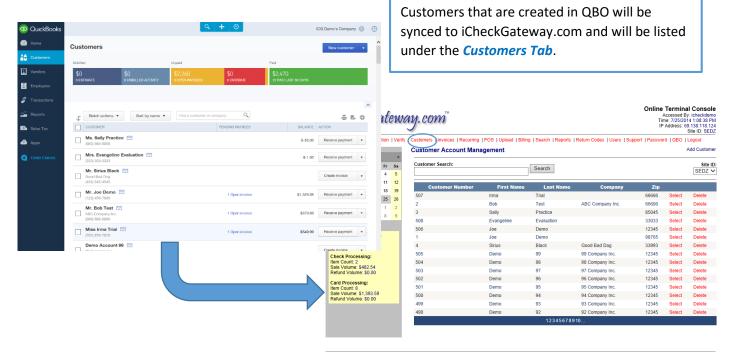

View Today | New Transaction | Verify | Customers | Invoices | Recurring | POS | Upload | Billing | Search | Reports | Return Codes | Users | Support | Password | QBO | Logout

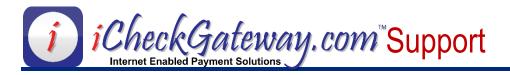

### **Sync Invoices**

NOTE: Be sure to Sync Customers before you Sync Invoices

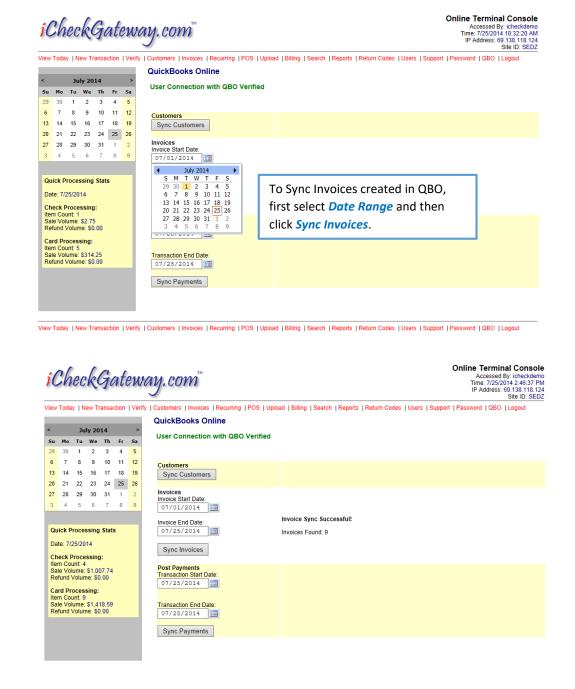

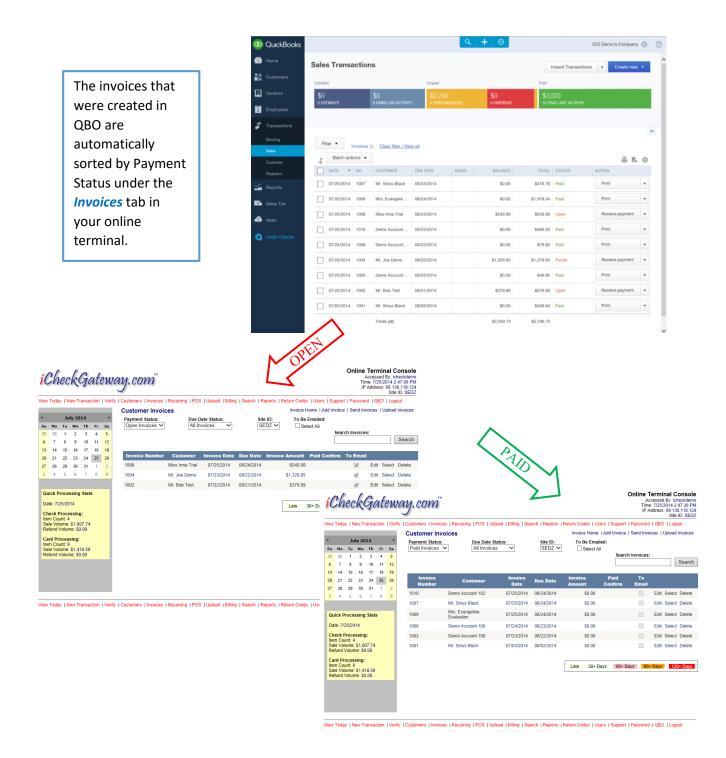

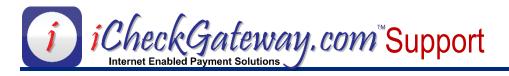

### **Sync Payments**

Payments that are processed through iCheckGateway.com can be imported into QuickBooks Online regardless of how the payments are entered (i.e. swiped/keyed into the Online Terminal, online payments via website, online payments via email invoicing, Interactive Voice Response (IVR), etc.)

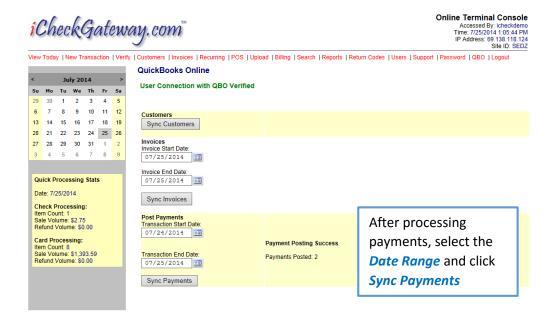

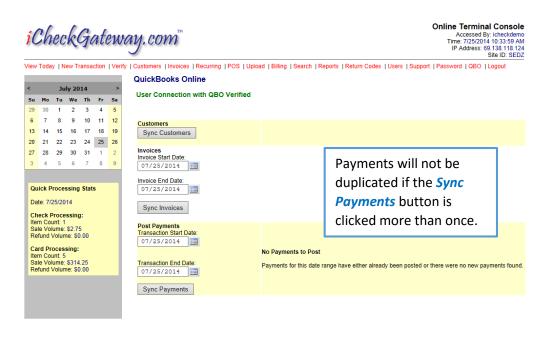

### To Process a Payment – Customer Tab:

NOTE: Be sure to Sync Customers **before** processing a payment.

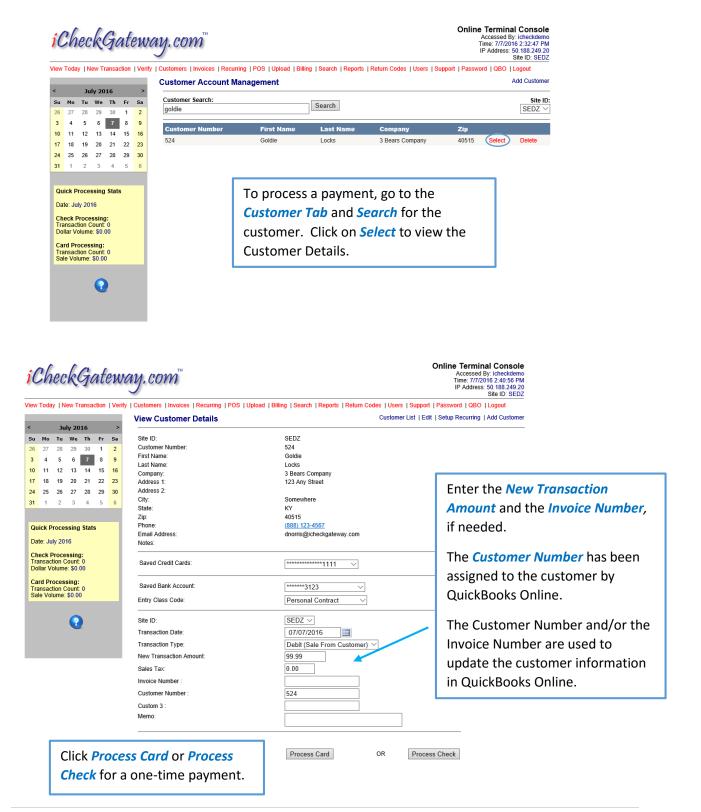

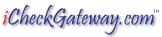

Online Terminal Console
Accessed By: icheckdemo
Time: 777/2016 2:50:31 PM
IP Address: 50.188.249.20
Site ID: SEDZ

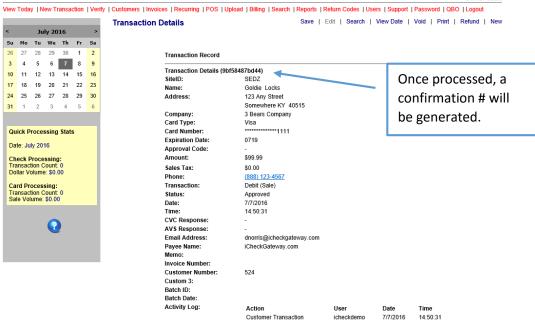

### QuickBooks Online

User Connection with QBO Verified

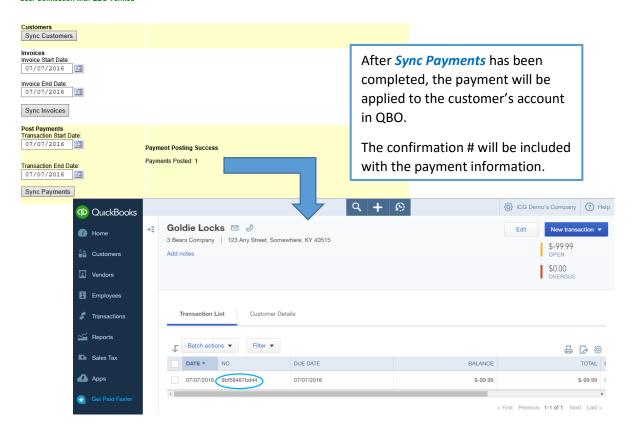

### To Process a Payment – Invoice Tab:

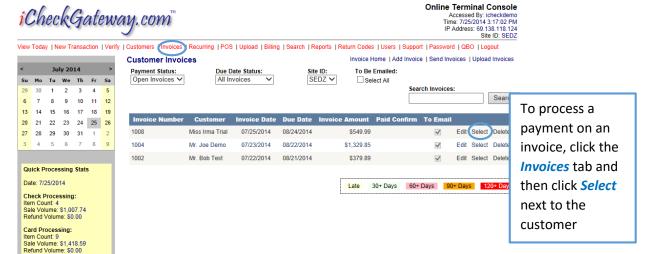

. View Today | New Transaction | Verify | Customers | Invoices | Recurring | POS | Upload | Billing | Search | Reports | Return Codes | Users | Support | Password | QBO | Logout

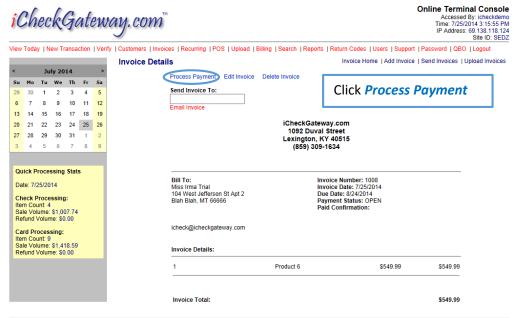

View Today | New Transaction | Verify | Customers | Invoices | Recurring | POS | Upload | Billing | Search | Reports | Return Codes | Users | Support | Password | QBO | Logout

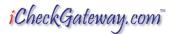

Online Terminal Console
Accessed By: icheckdemo
Time: 7/25/2014 3:17:38 PM
IP Address: 69.138.118.124
Site ID: SEDZ

- View Today | New Transaction | Verify | Customers | Invoices | Recurring | POS | Upload | Billing | Search | Reports | Return Codes | Users | Support | Password | QBO | Logout

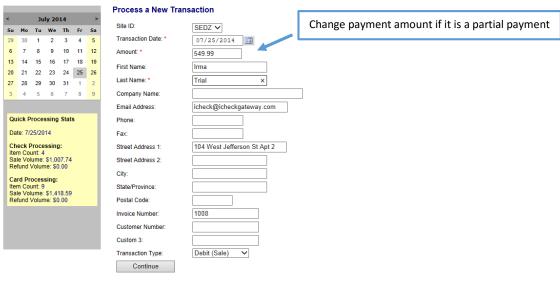

View Today | New Transaction | Verify | Customers | Invoices | Recurring | POS | Upload | Billing | Search | Reports | Return Codes | Users | Support | Password | QBO | Logout

# iCheckGateway.com™

**Online Terminal Console** 

Accessed By: icheckdemo Time: 7/25/2014 3:19:06 PM IP Address: 69.138.118.124 Site ID: SEDZ

| < July 2014 >          |              |                                    |               | >          | New Transaction - Payn | Total Motifica |                                                       |                              |              |                                           |
|------------------------|--------------|------------------------------------|---------------|------------|------------------------|----------------|-------------------------------------------------------|------------------------------|--------------|-------------------------------------------|
|                        | Мо           |                                    | •             | Th         | E-                     | 62             |                                                       |                              |              |                                           |
| 29                     | 30           | 1 8                                | 2             | 3          | 4                      | 5 12           | VISA MasterCard                                       | DISCOVER                     |              |                                           |
| 13                     | 14           | 15                                 | 16            | 17         | 18                     | 19             | Payment Date:                                         | 2014-07-25                   |              |                                           |
| 20                     | 21           |                                    | 23            |            | 25                     |                | Payment Amount:                                       | \$549.99                     |              |                                           |
| 27                     | 28           | <b>29</b>                          | <b>30</b>     | 31         | 1 8                    | 2              | Credit Card Number: *                                 | 411111111111111              |              | Enter either credi                        |
|                        | ·            |                                    |               | _          | _                      |                | Expiration Date: *                                    | 0716 (MMYY)                  |              | card or bank                              |
| Quick Processing Stats |              |                                    |               |            | s                      |                | Signature Code:                                       | 123                          |              | account                                   |
| Date: 7/25/2014        |              |                                    |               |            |                        |                | Sales Tax:                                            | 0.00                         |              | account                                   |
| Ite<br>Sa              | m Co<br>le V | Proce<br>ount: 4<br>olume<br>Volui | \$<br>: \$1,0 | -<br>07.74 |                        |                | Description:                                          |                              | Process Card | information and click <i>Process Cara</i> |
| Ite<br>Sa              | m Co<br>le V | roces<br>ount:<br>olume            | 10<br>: \$1,4 | 20.59      |                        |                | Payment Date:                                         | 2014-07-25                   |              | or <i>Process Check</i>                   |
| Re                     | etuno        | Volu                               | me: \$        | 0.00       |                        |                | Payment Date. Payment Amount:                         | \$549.99                     |              |                                           |
|                        |              |                                    |               |            |                        |                | Routing Number: *  Account Number: *  Account Type: * | Validate Personal Checking V |              |                                           |
|                        |              |                                    |               |            |                        |                | **                                                    |                              |              |                                           |
|                        |              |                                    |               |            |                        |                | Authorization Type: *                                 | Telephone Transaction V      |              |                                           |
|                        |              |                                    |               |            |                        |                | Description:                                          |                              |              |                                           |

View Today | New Transaction | Verify | Customers | Invoices | Recurring | POS | Upload | Billing | Search | Reports | Return Codes | Users | Support | Password | QBO | Logout

iCheckGateway.com™

### Online Terminal Console

Accessed By: icheckdemo Time: 7/25/2014 3:20:02 PM IP Address: 69.138.118.124 Site ID: SEDZ

View Today | New Transaction | Verify | Customers | Invoices | Recurring | POS | Upload | Billing | Search | Reports | Return Codes | Users | Support | Password | QBO | Logout New Transaction - Payment Method July 2014 APPROVED: 18690eb5ee62 Su Mo Tu We Th Fr Sa Once processed, a 1 2 3 VISA confirmation # will 20 21 22 23 24 25 26 Payment Date: 2014-07-25 be generated. \$549.99 Payment Amount: 27 28 29 30 31 1 2 \*\*\*\*\*\*1111 0716 Expiration Date: \* Quick Processing Stats Signature Code: 123 Date: 7/25/2014 0.00 Sales Tax: Description: Card Processing: Item Count: 10 Sale Volume: \$1,420.59 Refund Volume: \$0.00 2014-07-25 Payment Date: \$549.99 Payment Amount: Account Number: \* Personal Checking V Account Type: \* Authorization Type: \* Telephone Transaction ✓ Description

View Today | New Transaction | Verify | Customers | Invoices | Recurring | POS | Upload | Billing | Search | Reports | Return Codes | Users | Support | Password | OBO | Logout

Transactions for 7/25/2014

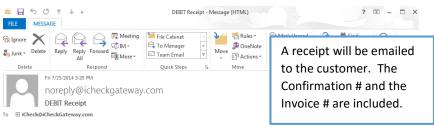

### THIS IS A DEMO RECEIPT, NOT A LIVE TRANSACTION

Irma Trial

 $This \ email \ confirms \ that \ you \ have \ authorized \ iCheck Gateway. com \ to \ DEBIT \ your \ credit \ card \ in \ the \ amount \ of \ \$549.99.$ 

Your payment was received at 7/25/2014 3:20:02 PM Eastern Time. The payment date for this transaction is scheduled for 2014 07:25 and should be processed in 24 to 48 hours from the scheduled date.

Confirmation: 18690eb5ee62 Invoice Number: 1008

If you have any questions about this transaction, please contact iCheckGateway.com.

Powered By: iCheckGateway.com

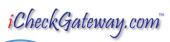

The transaction will also be listed under the *View Today* tab

Online Terminal Console
Accessed By: icheckdemo
Time: 7/25/2014 3:21:05 PM
IP Address: 69 138.118.124
Site ID: SEDZ

View Today New Transaction | Verify | Customers | Invoices | Recurring | POS | Upload | Billing | Search | Reports | Return Codes | Users | Support | Password | QBO | Logout

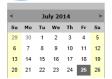

| SEDZ V  |            | View Credit Card Transactions ✓ |              |          |            |      |         |
|---------|------------|---------------------------------|--------------|----------|------------|------|---------|
| Site ID | First Name | Last Name                       | Confirmation | Time     | Amount     |      |         |
| SEDZ    | Irma       | Trial                           | 18690eb5ee62 | 15:20:02 | \$549.99   | Void | Details |
| SEDZ    | JASON R    | ESTES                           | 23c6386e3e76 | 15:17:59 | \$2.00     | Void | Details |
| SEDZ    | Demo       | 100                             | 97852e88d8d8 | 13:53:09 | \$25.00    | Void | Details |
| SEDZ    | Evangeline | Evaluation                      | 5d67f16dae77 | 12:53:43 | \$1,028.34 | Void | Details |

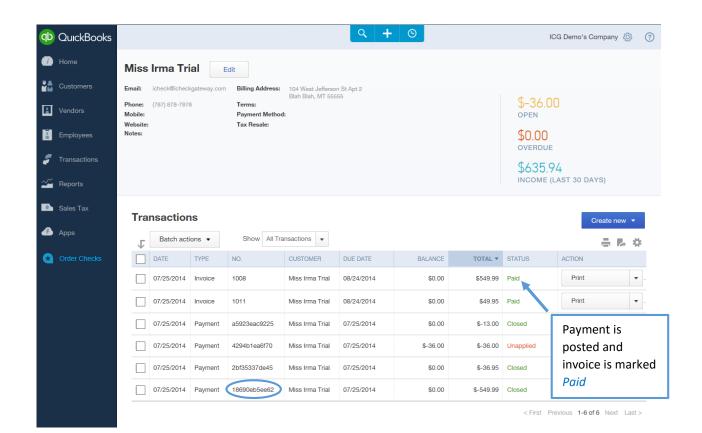

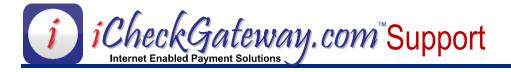

### **Recurring Payments**

### Step 1 – Make sure that Automatically Apply Credits has been Enabled in QBO

Gear > Account and Settings > Advanced > Automatically apply credits

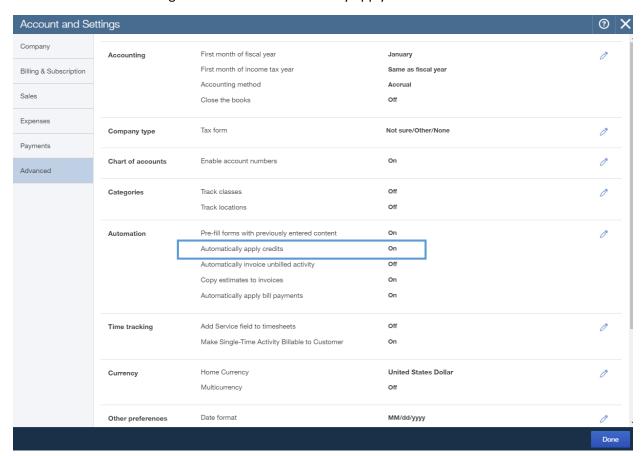

Once automatically apply credits has been enabled in QBO, follow these basic steps for recurring payments:

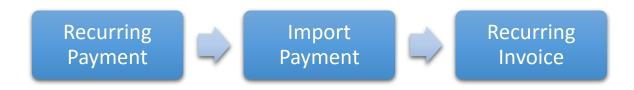

### Step 2 – Recurring Payments in iCheckGateway.com

To setup a *recurring payment* in the Online Terminal, go to the *Customer Tab* and *Search* for the customer. Click on *Select* to view the Customer Details.

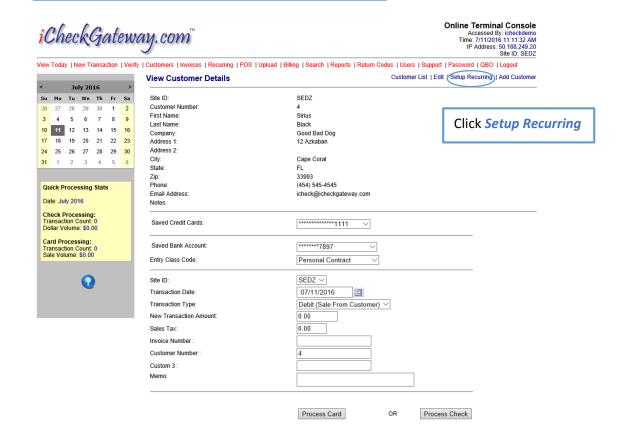

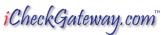

Online Terminal Console
Accessed By: icheckdemo
Time: 7/11/2016 11:22:29 AM
IP Address: 50.188.249.20
Site ID: SEDZ

View Today | New Transaction | Verify | Customers | Invoices | Recurring | POS | Upload | Billing | Search | Reports | Return Codes | Users | Support | Password | OBO | Logout Back to Recurring **New Recurring Transaction** July 2016 Site ID: SEDZ ∨ Su Mo Tu We Th Fr Sa 08/01/2016 27 28 29 30 1 2 3 4 5 6 7 8 9 Schedule: \* Monthly 10 11 12 13 14 15 16 Enter the Start Date, Term: \* Continuous Payments 18 19 20 21 22 23 24 25 26 27 28 29 30 the Schedule, the Amount: \* 99.99 *Term*, and the Last Name: \* Black Quick Processing Stats Amount, then click Company Name Good Bad Dog Date: July 2016 Email Address: icheck@icheckgateway.com Continue. Check Processing: Transaction Count: 0 Phone: (454) 545-4545 Dollar Volume: \$0.00 Card Processing: Transaction Count: 0 Sale Volume: \$0.00 Street Address 1: 12 Azkaban Street Address 2: City: Cape Coral • Since there won't be an Invoice Number FL Postal Code: 33993 for the recurring payments, be sure to Invoice Number keep the QBO assigned Customer Customer Number

Debit (Sale)

## iCheckGateway.com™

Custom 3

Transaction Type

Continue

Online Terminal Console Accessed By: icheckdemo Time: 7/11/2016 11:26:47 AM IP Address: 50.188.249.20 Site ID: SEDZ

*Number* so that payments can be

applied to the correct customer

account in QBO.

. View Today | New Transaction | Verify | Customers | Invoices | Recurring | POS | Upload | Billing | Search | Reports | Return Codes | Users | Support | Password | QBO | Logout Back to Recurring **New Recurring Transaction** July 2016 Su Mo Tu We Th Fr Sa 26 27 28 29 30 1 2 3 4 5 6 7 8 9 VISA Choose the payment method and then 10 11 12 13 14 15 16 \$99.99 click Process Card or Process Check 17 18 19 20 21 22 23 Saved Credit Cards \*\*\*\*\*\*\*\*\*\*\*\*1111 ∨ 24 25 26 27 28 29 30 Sales Tax Description: Quick Processing Stats Process Card Date: July 2016 Check Processing: Transaction Count: 0 Dollar Volume: \$0.00 \$99.99 Card Processing: Transaction Count: 0 Sale Volume: \$0.00 \*\*\*\*\*\*7897 ∨ Saved Bank Account Authorization Type: \* Telephone Transaction  $\vee$ Description: Process Check

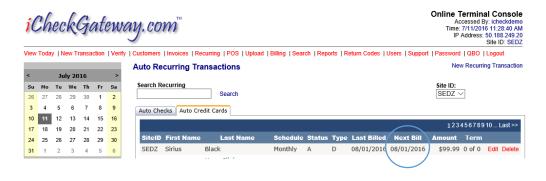

The recurring payment will be listed under the *Recurring Tab*. The payment will process according to the *Next Bill* date.

### Step 3 – Import Payments

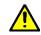

Be sure to *import the recurring payments* into QBO *before* generating the *recurring invoice* in QBO.

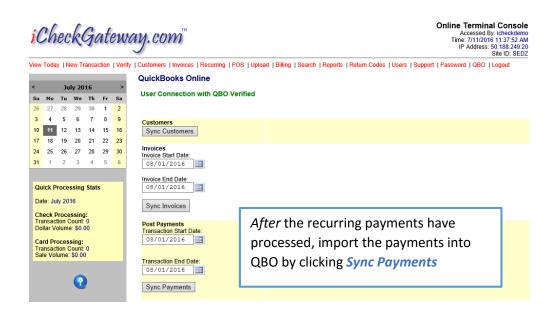

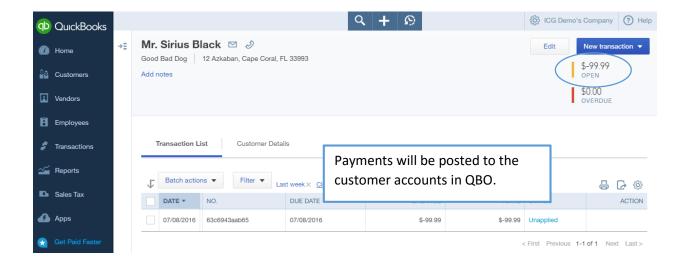

### Step 4 – Recurring Invoices in QBO

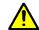

Be sure to *import the recurring payments* into QBO **before** generating the *recurring invoice* in QBO.

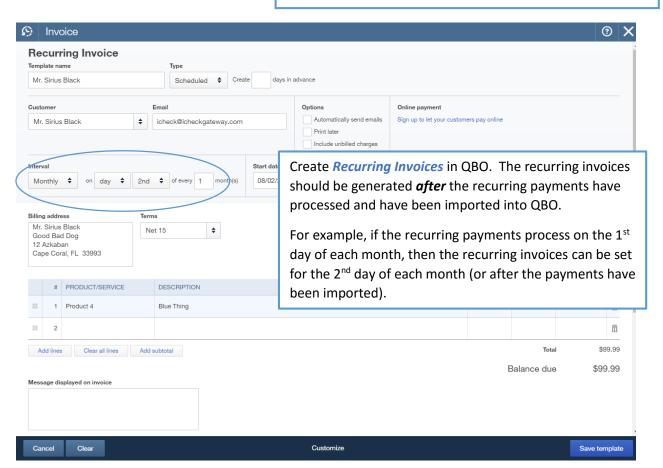

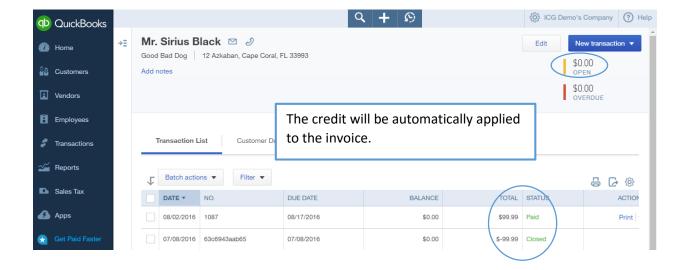